# **Online Meeting Guide**

### Mawson Infrastructure Group Inc

## 2022 Annual Meeting of Stockholders

- USA 5.00pm (EDT) New York time on Wednesday, May 18, 2022
- Australia 7.00am (AEST) Sydney time on Thursday, May 19, 2022
- $\cdot$  Israel 12.00am (IST) Tel Aviv time on Thursday, May 19, 2022

# Attending the meeting

Those attending the meeting will be able to view a live webcast of the meeting, shareholders can ask questions and submit votes in real time.

To participate visit web.lumiagm.com/368427604 on your smartphone, tablet or computer. Access to the meeting will be available 30 minutes before the scheduled start time.

You will need the latest versions of Chrome, Safari, Edge or Firefox. Please ensure your browser is compatible.

To log in, you must have the following information:

**Meeting ID: 368-427-604**

### **Shareholders**

- **Username** (Control Number)
- **Password** (postcode of your
- . registered address)

### **Beneficial Holders Guests**

- Enter your name and email address
- **•** Beneficial holders will not have the ability to vote or ask questions live at the meeting
- Question should be submitted by email 24 hours before the meeting

To register as a guest, you will need to enter your name and email address.

# Participating at the meeting

1 To participate in the meeting, you will be required to enter the unique 9-digit Meeting ID as provided above.

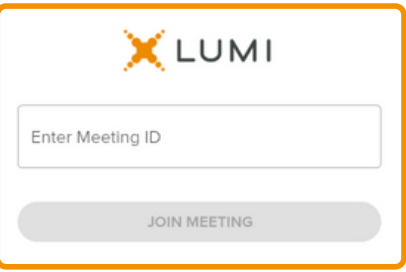

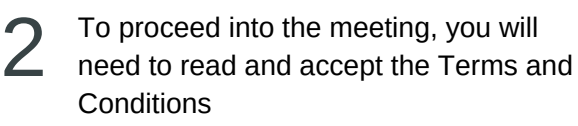

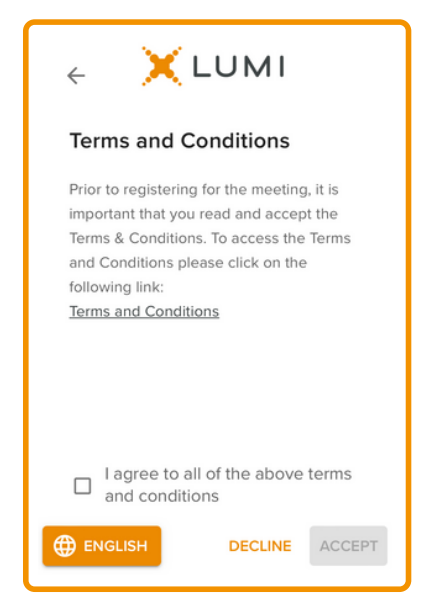

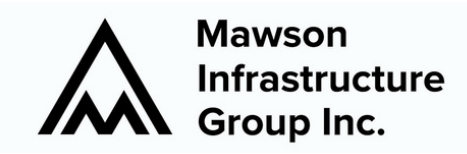

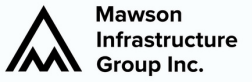

3 Select the relevant log in option to represent yourself in the meeting. Note that only shareholders and proxies can vote and ask questions in the meeting.

> **To register as a Shareholder,** select 'Shareholder' and enter your Control Number and Postcode or Country Code.

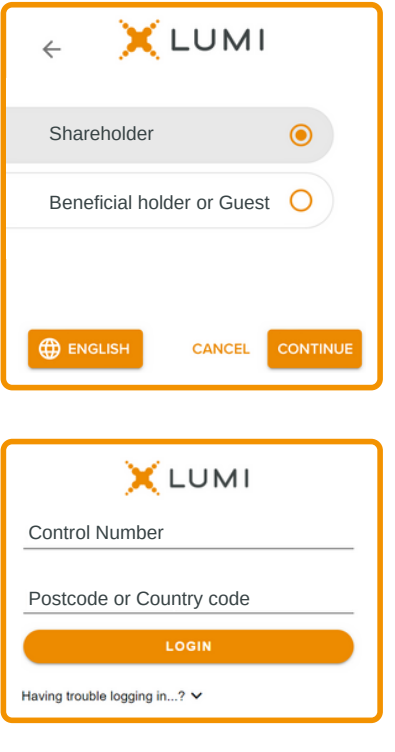

**To register as a Beneficial Holder or Guest**

select 'Beneficial Holder or Guest' and enter your name and email address.

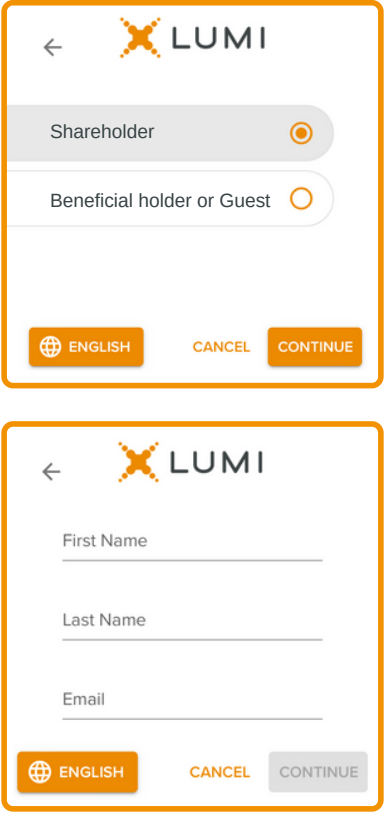

4 Once logged in, you will see the home page, Once logged in, you will see the home page,<br>which displays the meeting title and instructions.  $\overline{\mathbf{5}}$ 

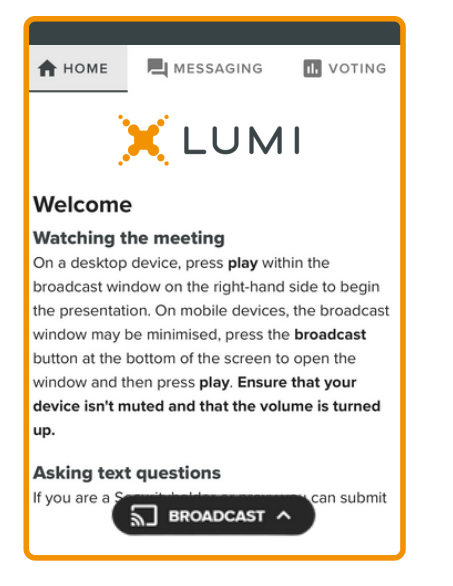

On a desktop device the webcast will appear at the side automatically.

On a mobile device, select the broadcast icon at the bottom of the screen to watch the webcast.

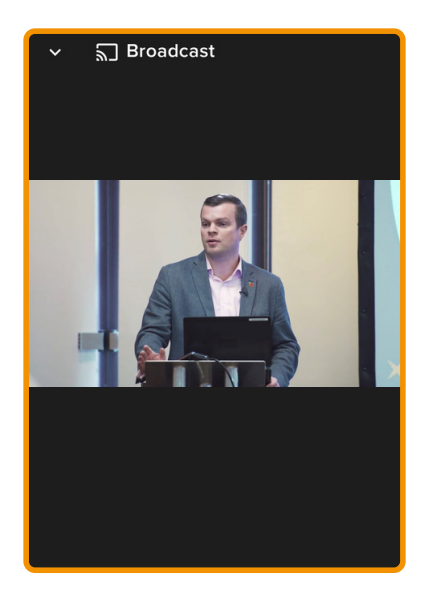

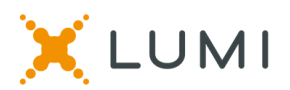

6 During the meeting, mobile users can minimise<br>the webcast at any time by selecting the arrow 7 the webcast at any time by selecting the arrow by the broadcast icon. You will still be able to hear the meeting. Selecting the broadcast icon again will reopen the webcast.

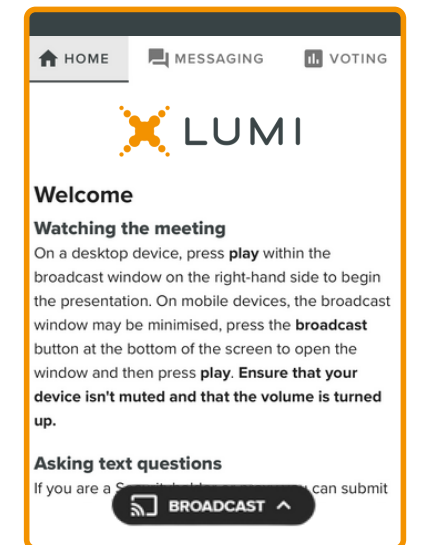

Desktop / Laptop users can watch the webcast full screen, by selecting the full screen icon. To reduce the webcast to its original size, select the X at the top of the broadcast window.

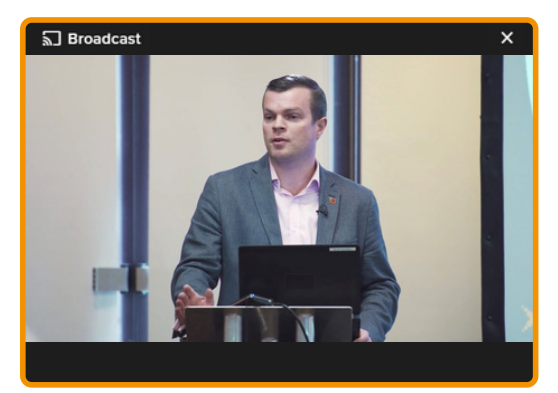

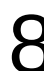

#### **For shareholders only**.

8 For shareholders only.<br>
When the Chair declares the poll open:

- $\bullet$  A voting icon  $\Box$  will appear on screen and the meeting resolutions will be displayed
- To vote, select one of the voting options. Your response will be highlighted
- To change your vote, simply select a different option to override

There is no need to press a submit or send button. Your vote is automatically counted.

Votes may be changed up to the time the Chair closes the poll.

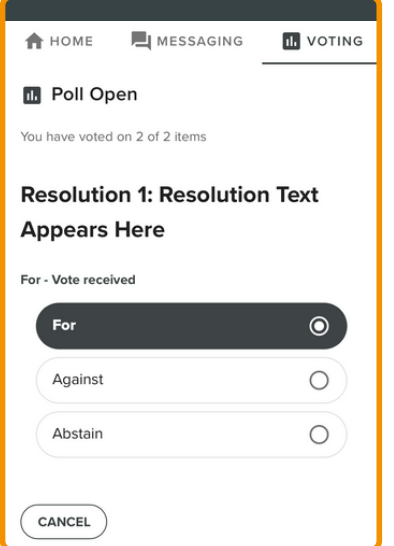

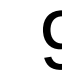

### **For shareholders only.**

To ask a written question tap on the messaging icon,  $\blacksquare$  type your question in the chat box at the top of the screen and select the send icon. Confirmation that your message has been received will appear.

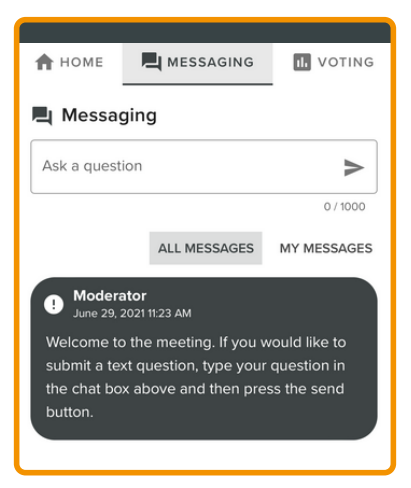

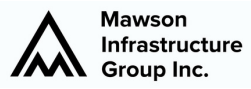

### **For Shareholders only**.

 $10$  For Shareholders only.<br> $10$  Questions sent via the Lumi platform may be  $11$ moderated before being sent to the Chair. This is to avoid repetition and remove any inappropriate language.

> A copy of your sent questions, along with any written responses from the meeting team, can be viewed by "selecting my messages".

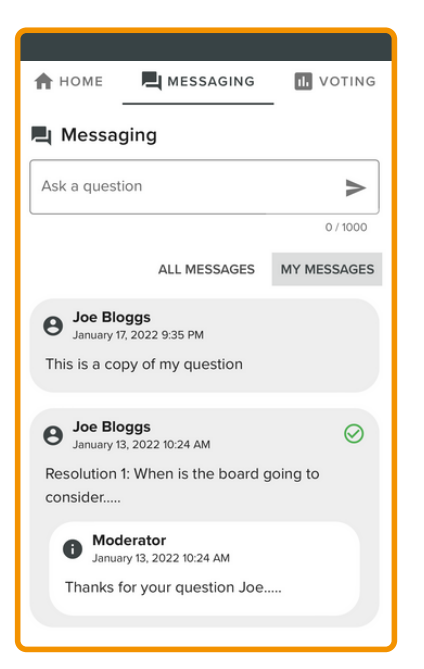

### **For Shareholders only.**

To ask a question verbally:

- Pause the broadcast
- Click on the link under "Asking Audio" Questions" on the home tab  $\biguparrow$
- Enter the requested details
- Click "Submit Request"
- Follow the audio prompts to connect

You will hear the meeting while you wait to ask your question.

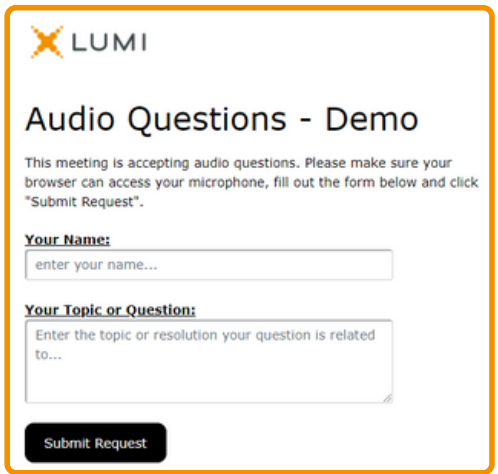

# Icon descriptions

A

h.

E

**Home tab** - displays meeting instructions and audio questions link

2 **Messaging tab** - Submit written questions or comments

**Voting tab** - View and selection voting options. Only visible once the chair opens voting

**Documents tab** - View documents relating to the meeting, if available